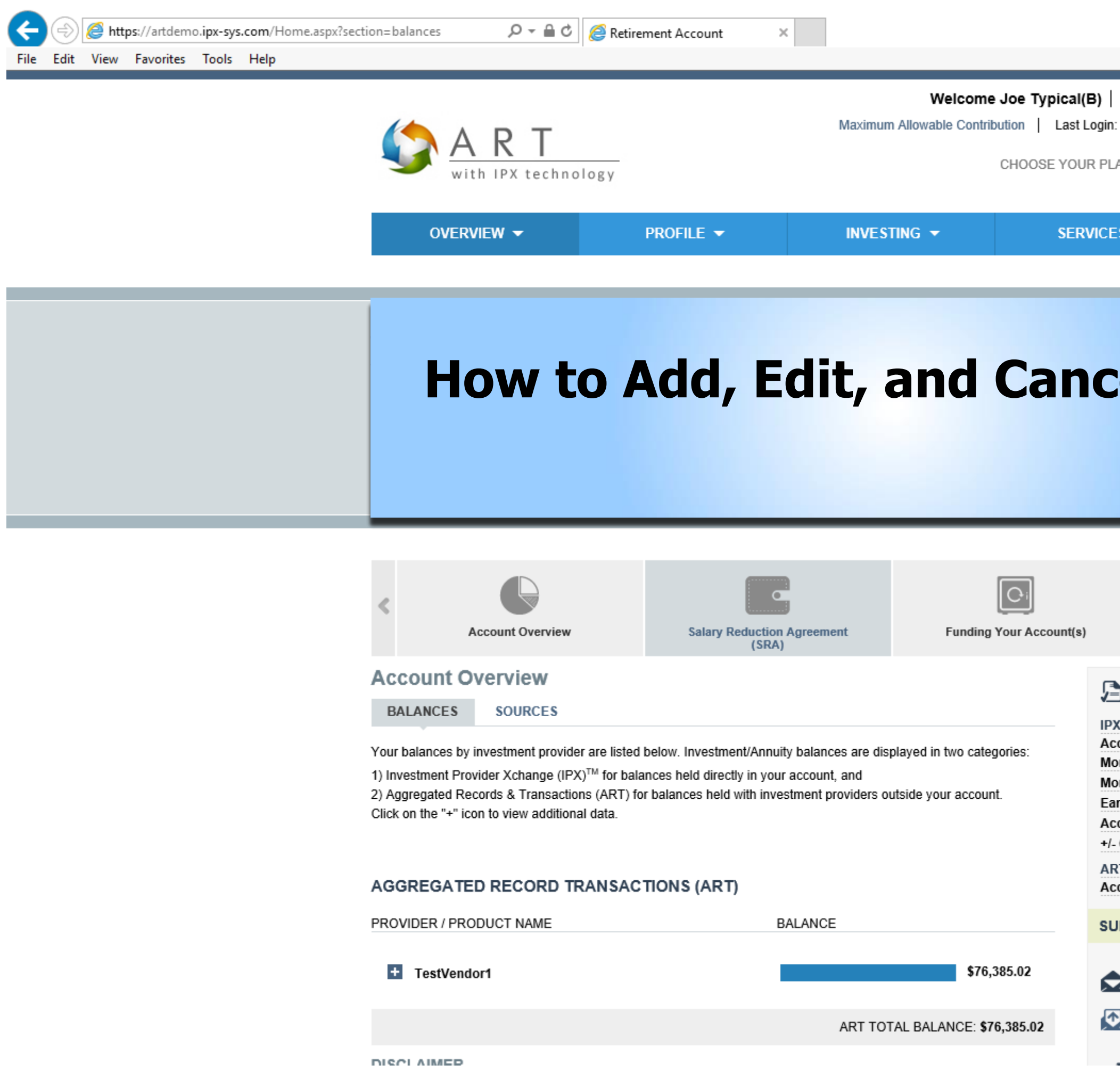

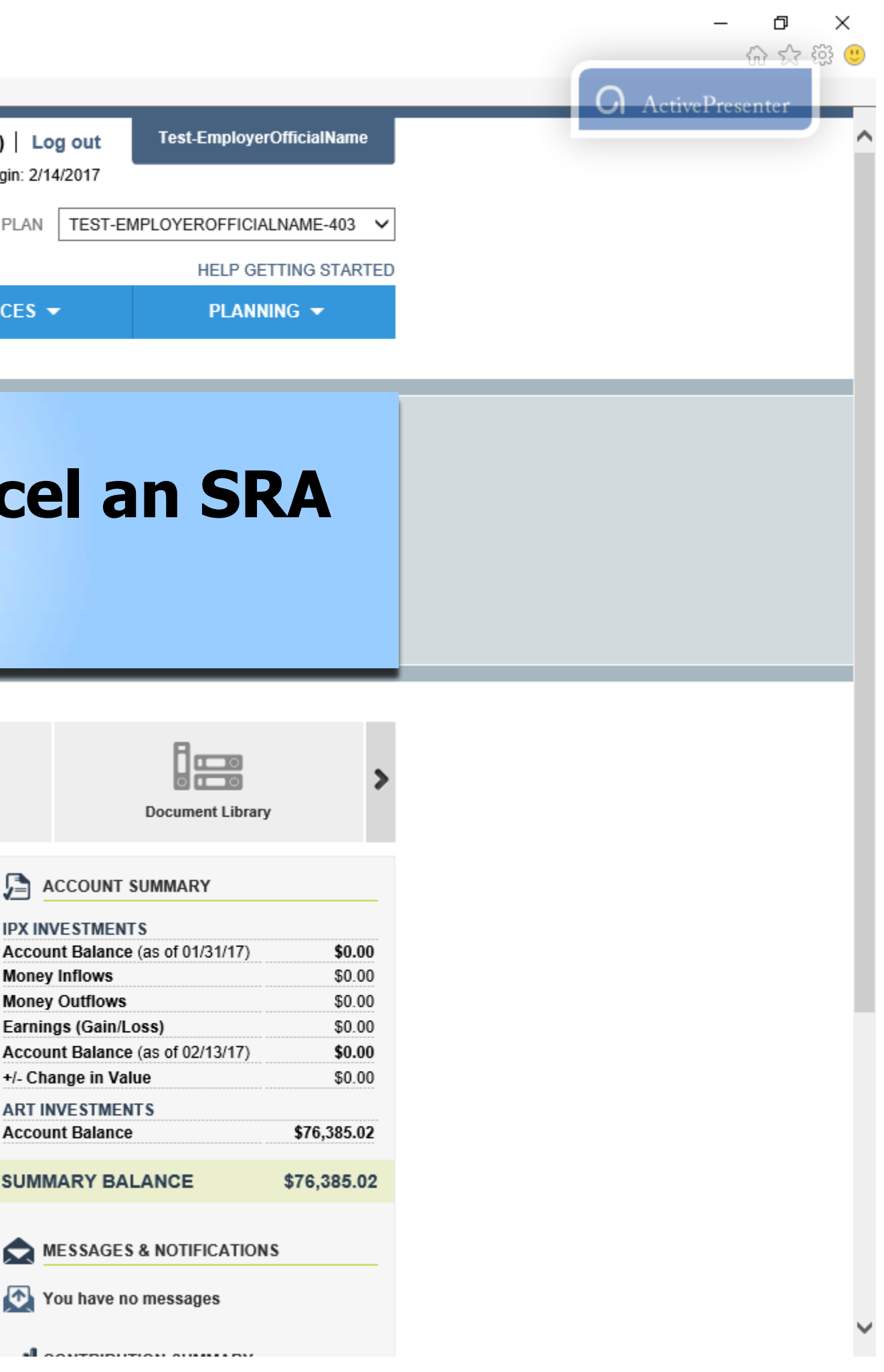

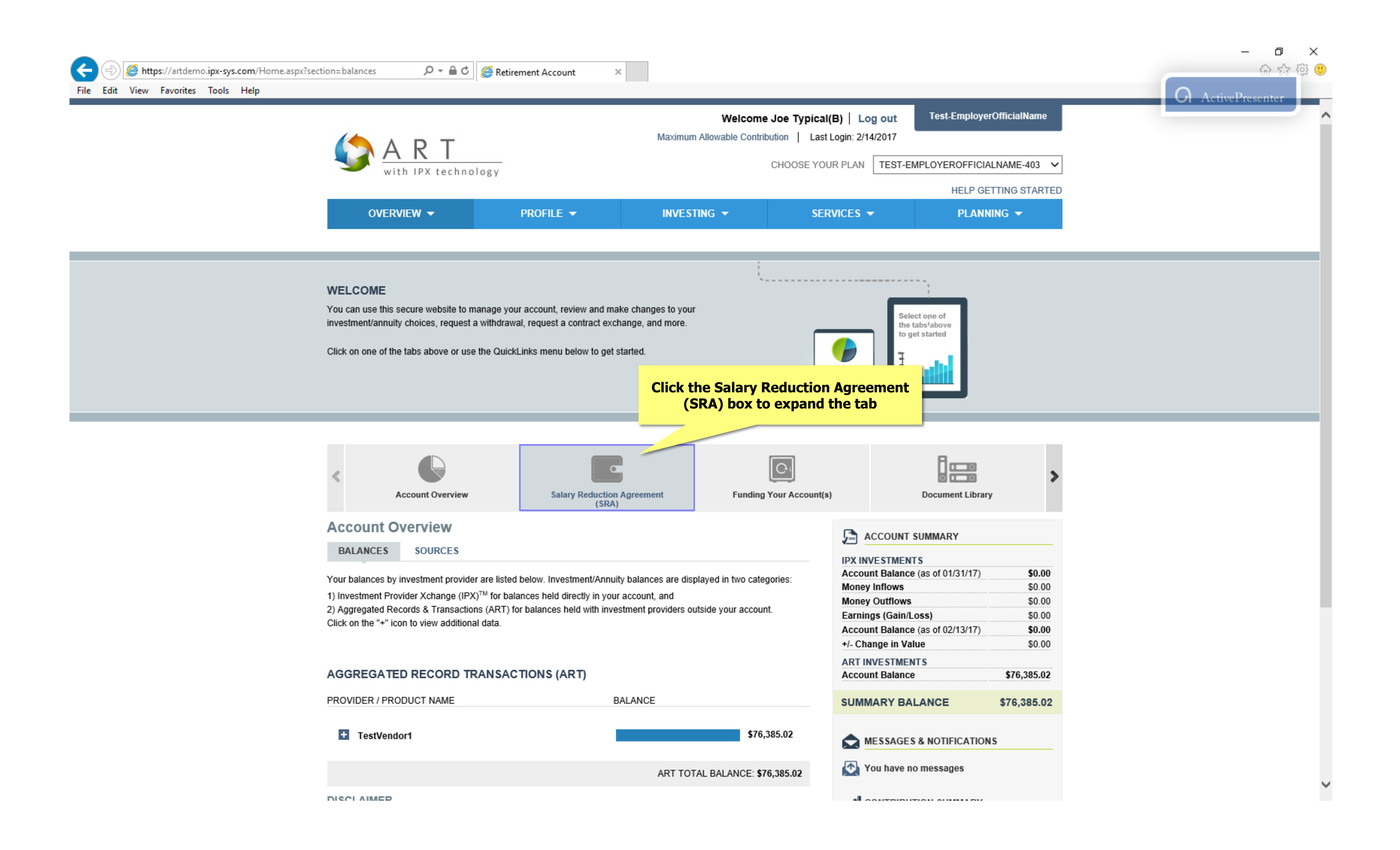

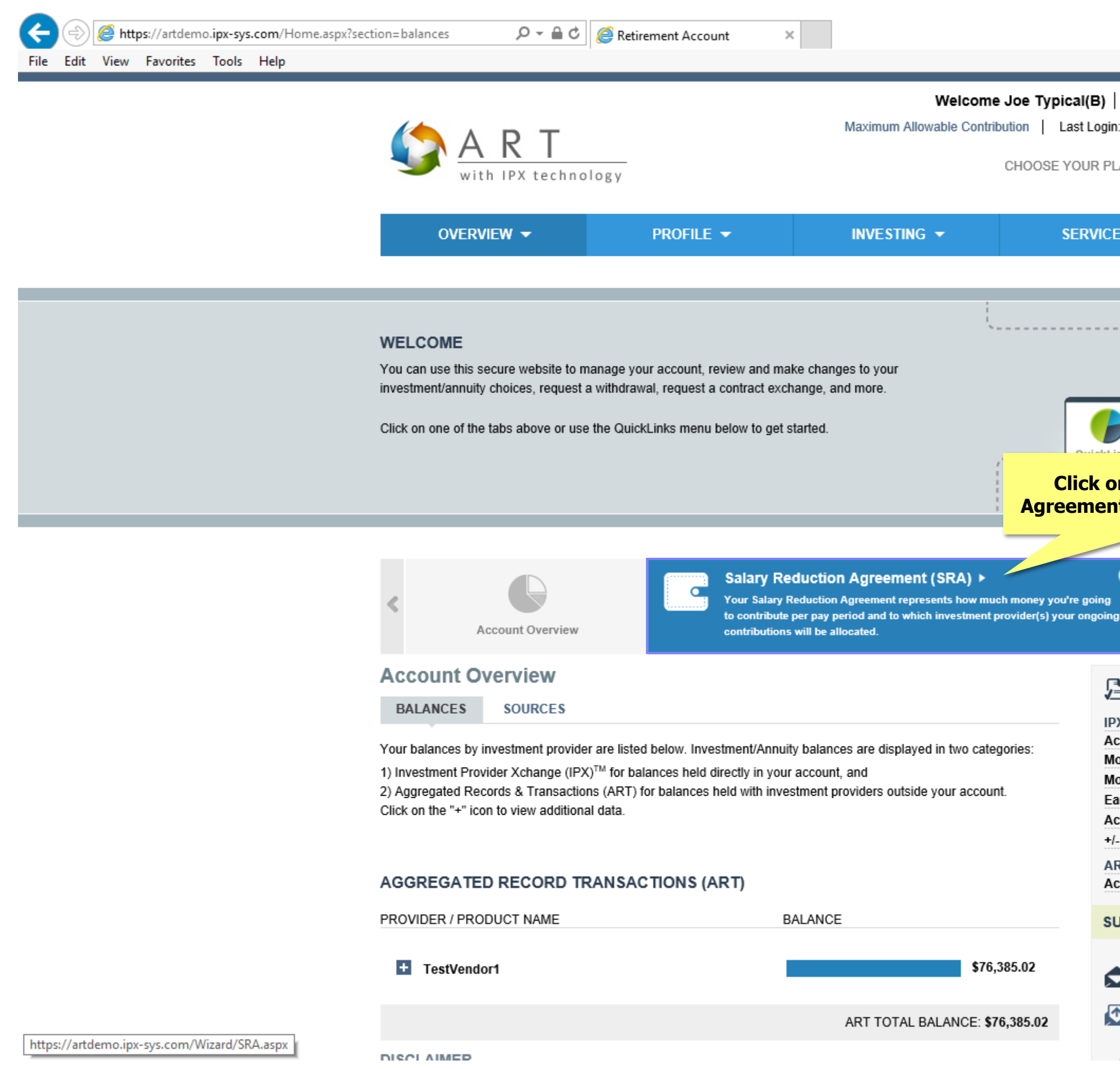

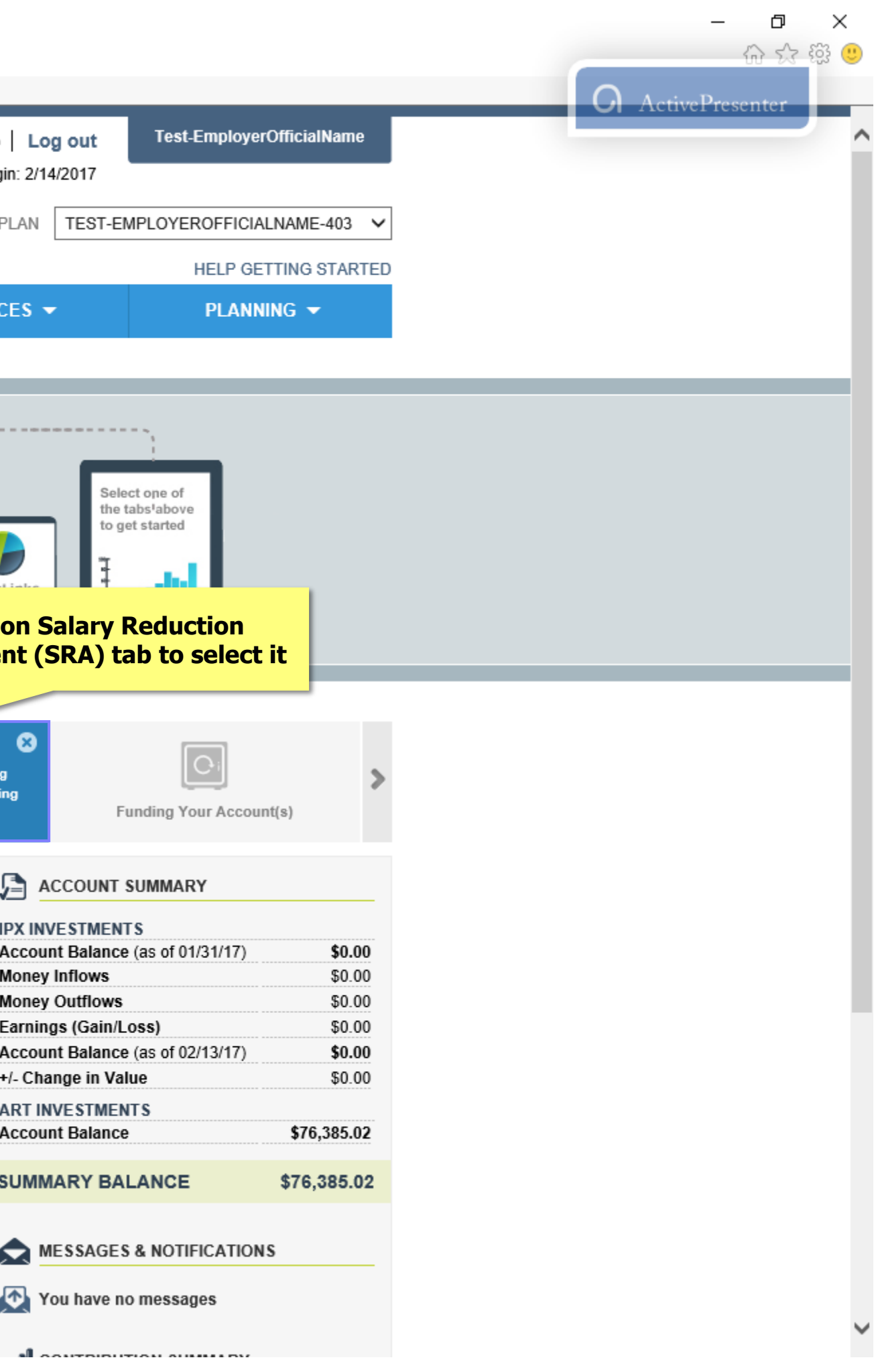

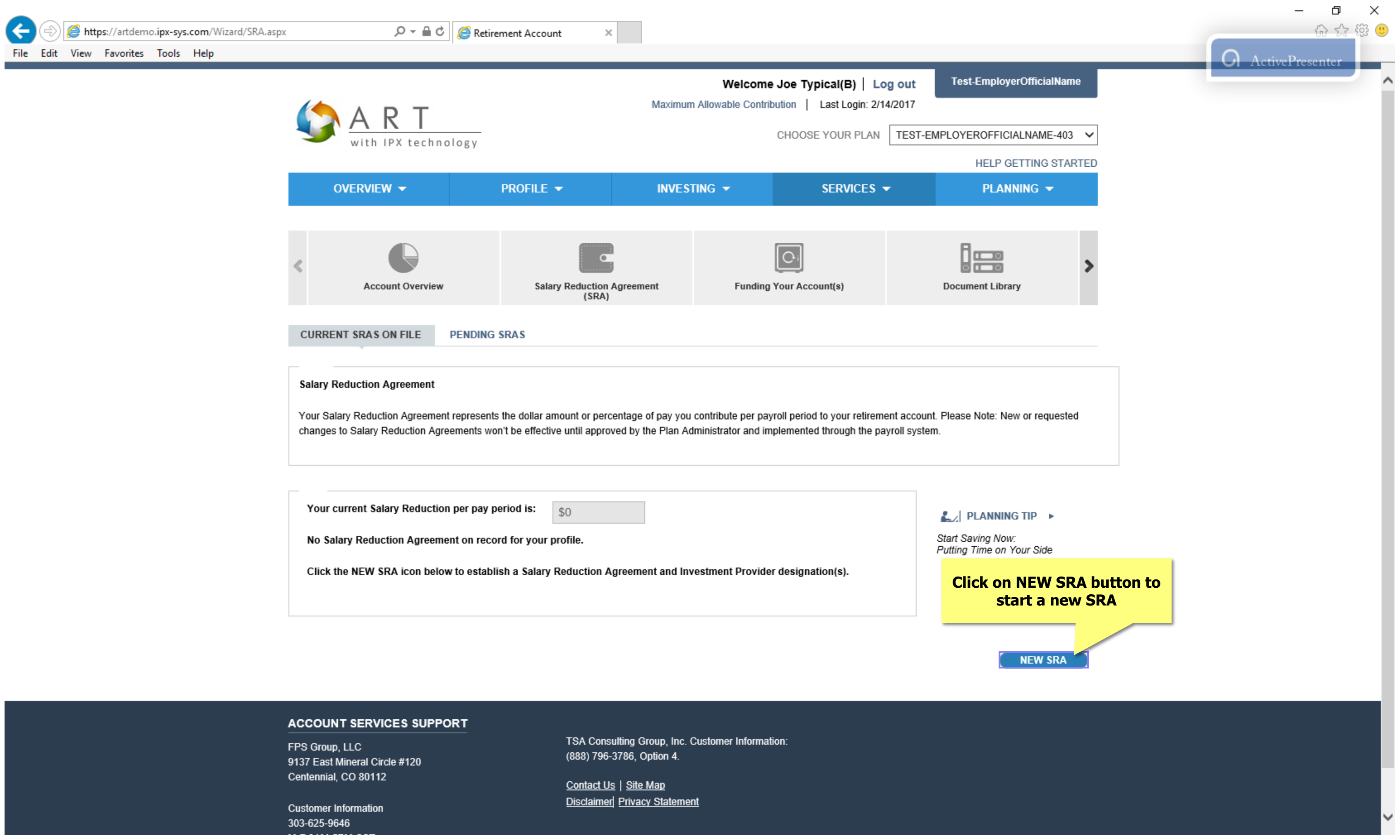

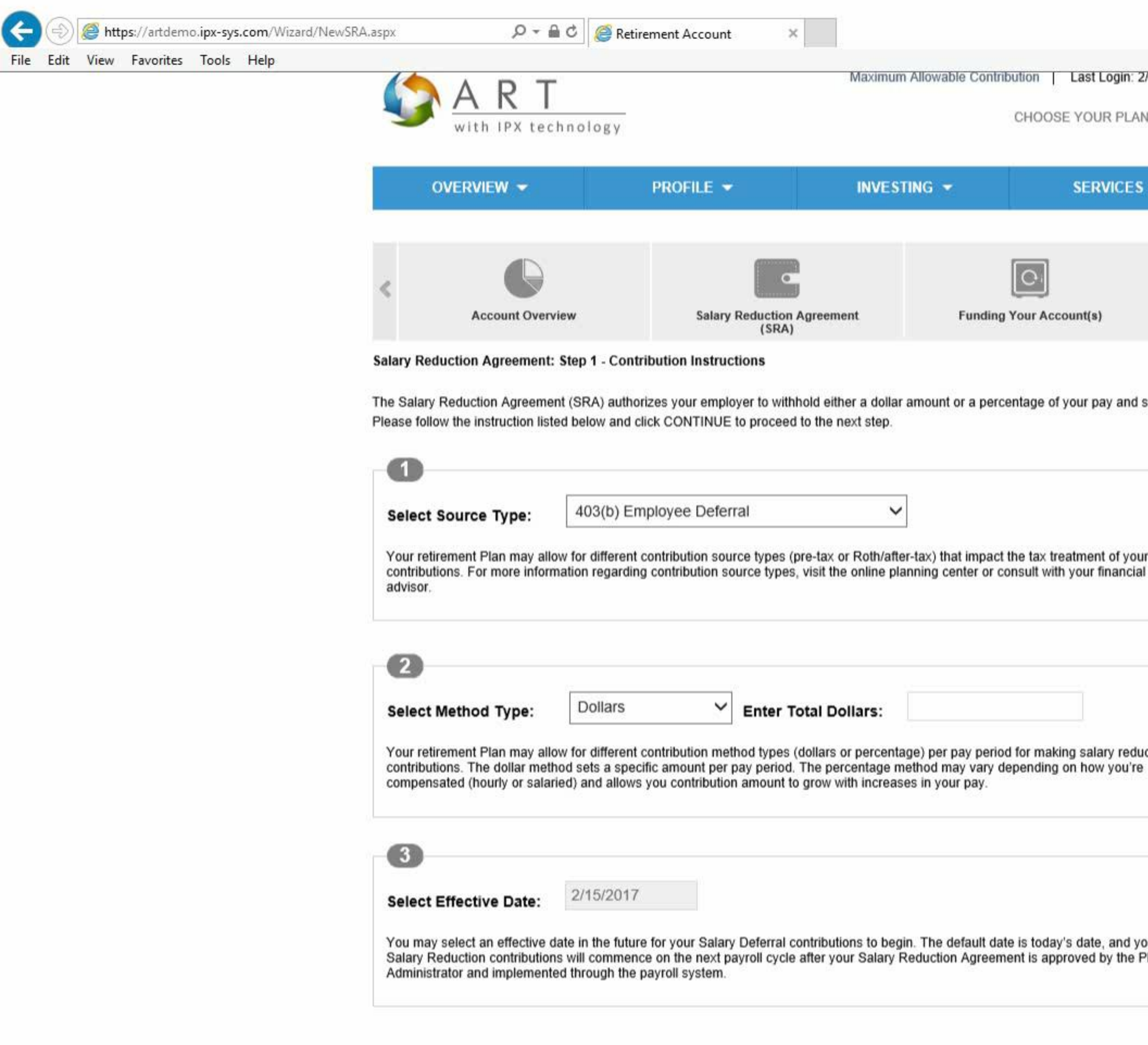

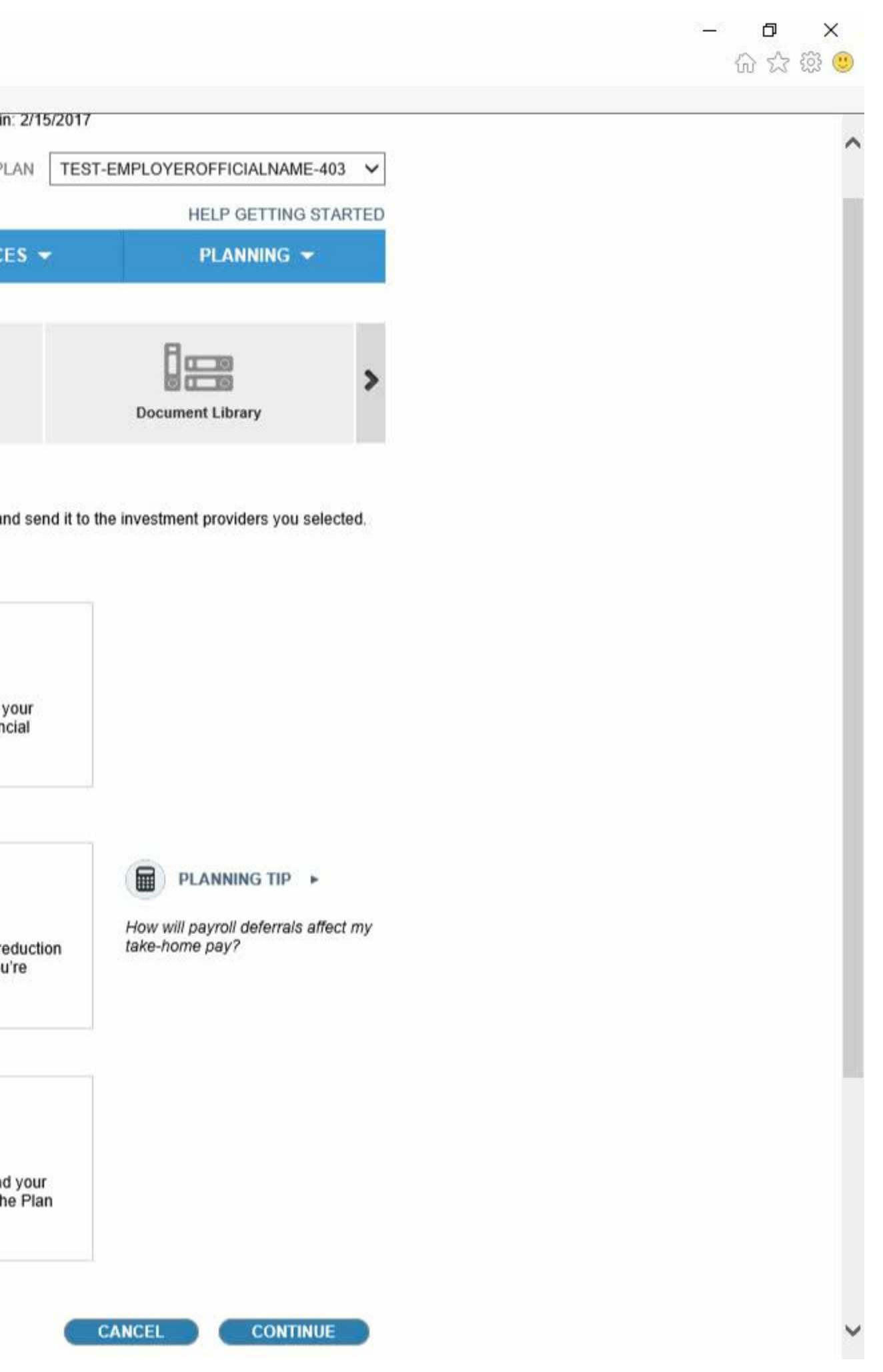

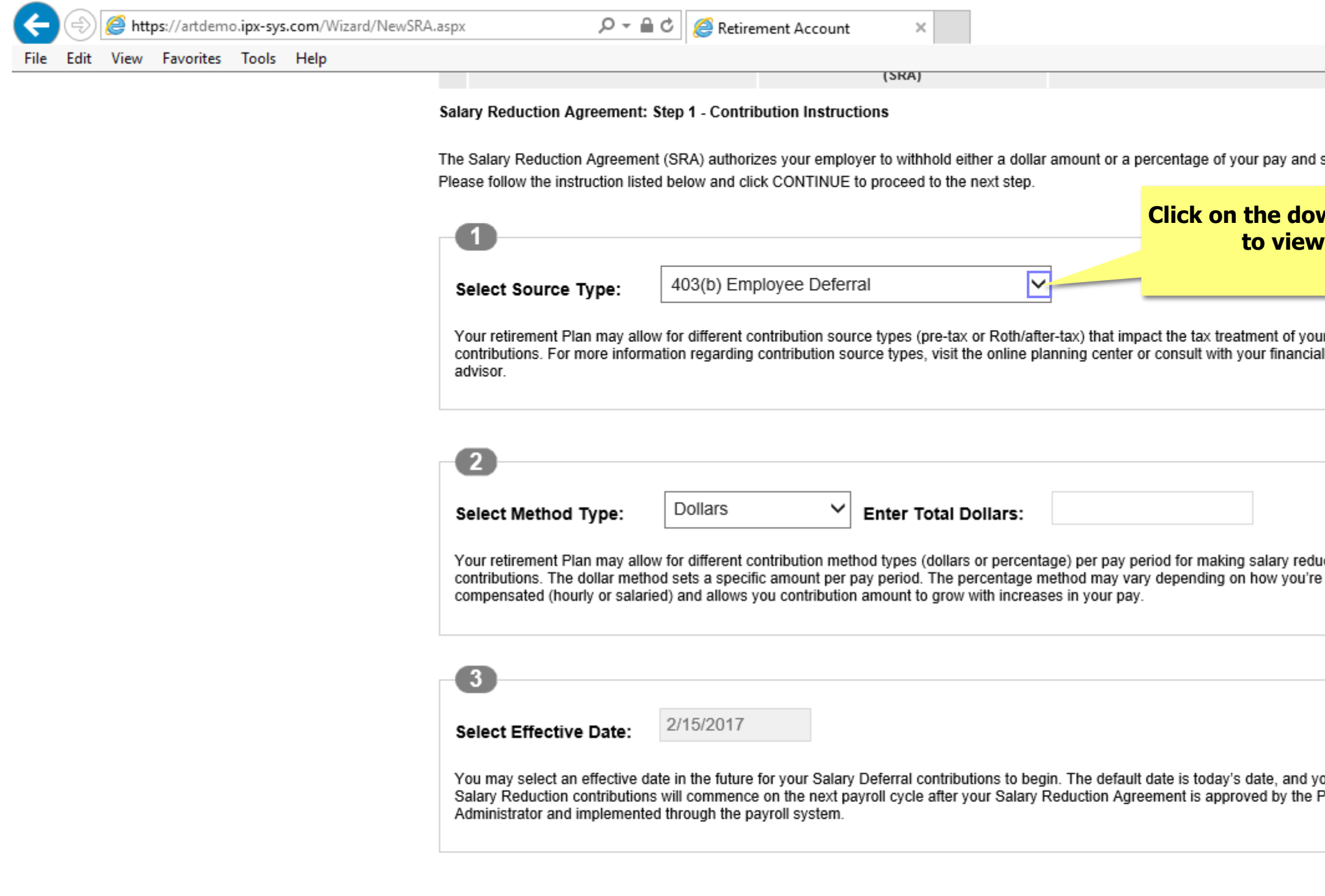

FPS Group, LLC 9137 East Mineral Circle #120 Centennial, CO 80112

**Customer Information** 303-625-9646 M-F 8AM-5PM CST

TSA Consulting Group, Inc. Customer Information: (888) 796-3786, Option 4.

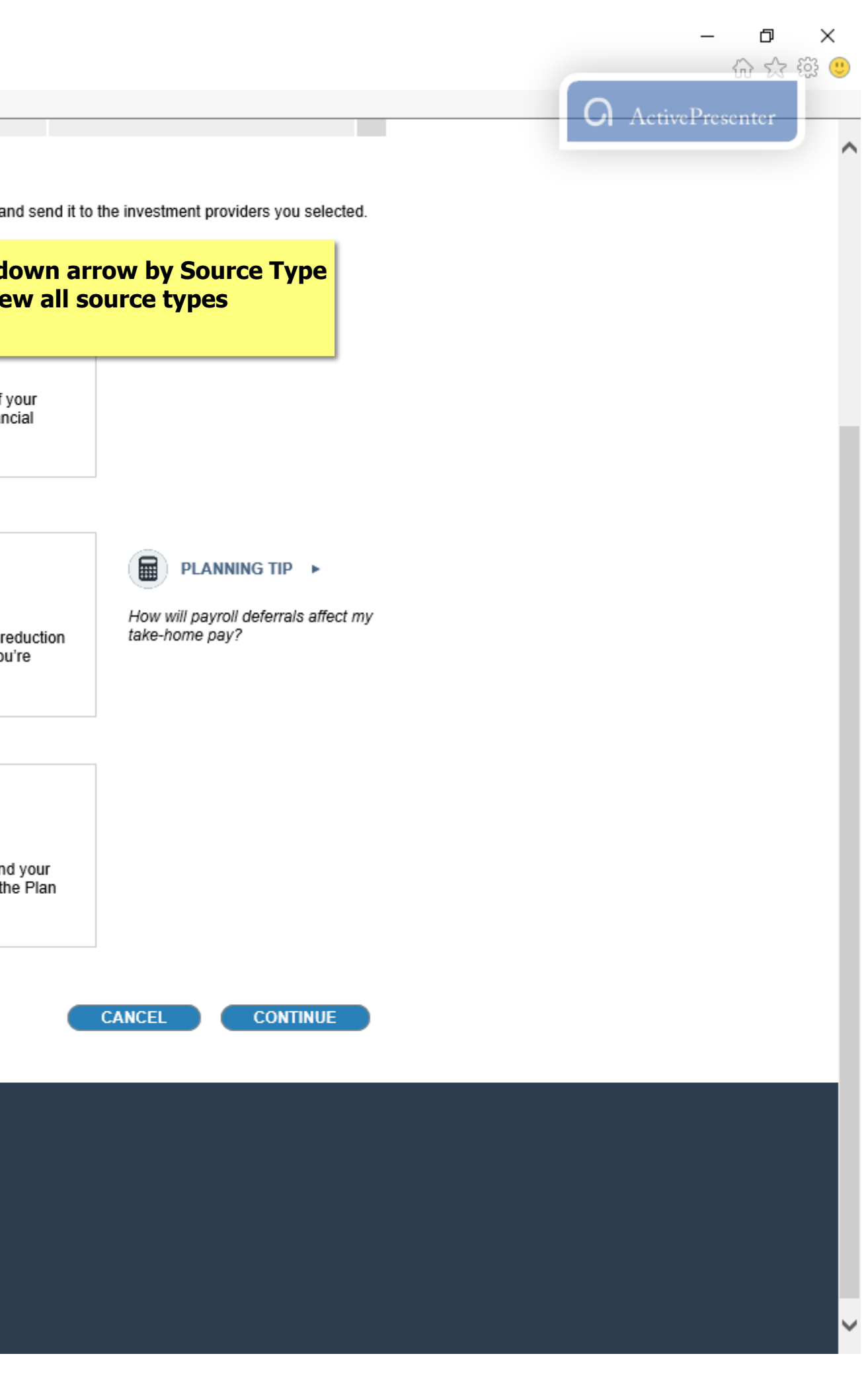

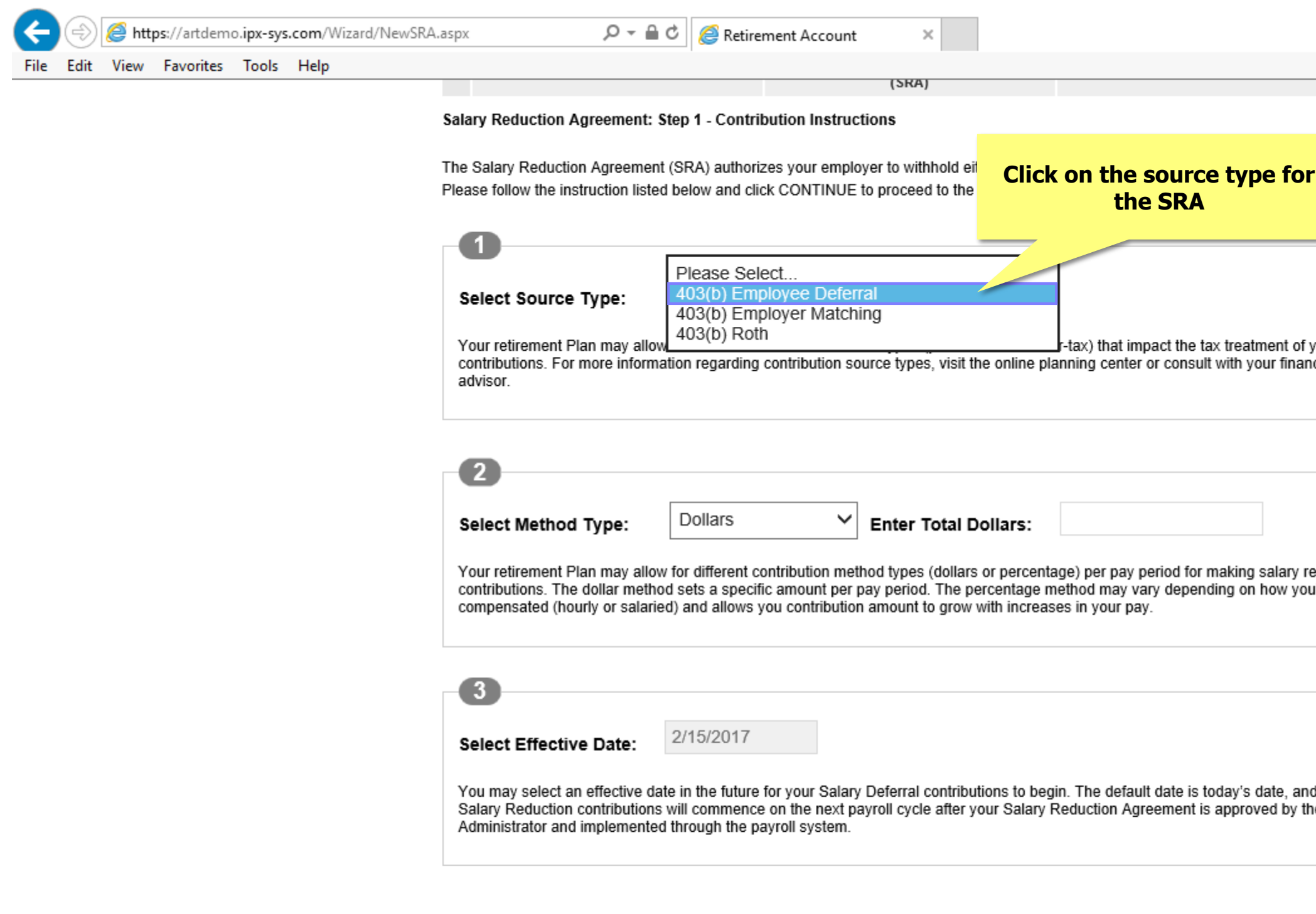

FPS Group, LLC 9137 East Mineral Circle #120 Centennial, CO 80112

**Customer Information** 303-625-9646 M-F 8AM-5PM CST

TSA Consulting Group, Inc. Customer Information: (888) 796-3786, Option 4.

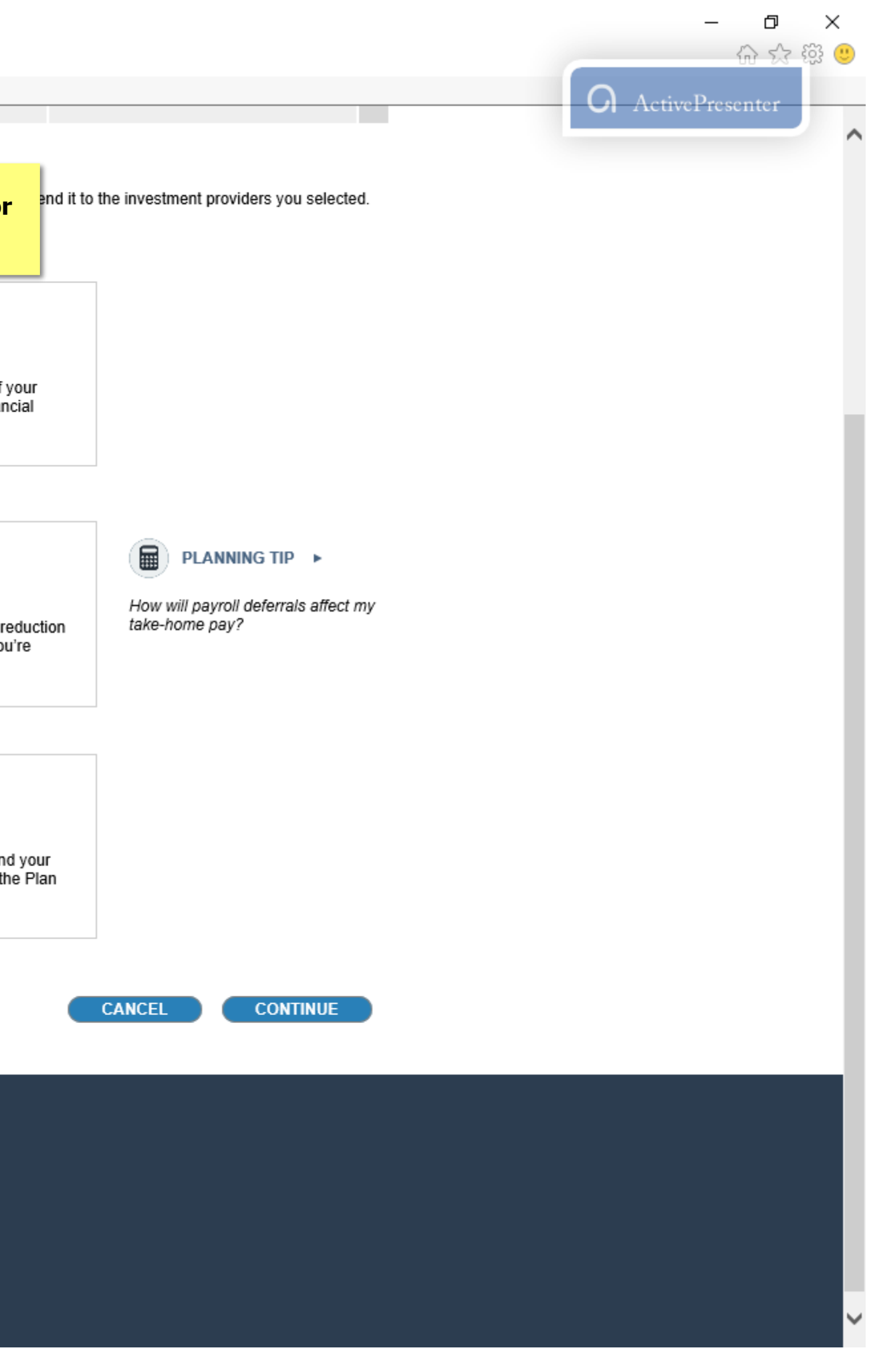

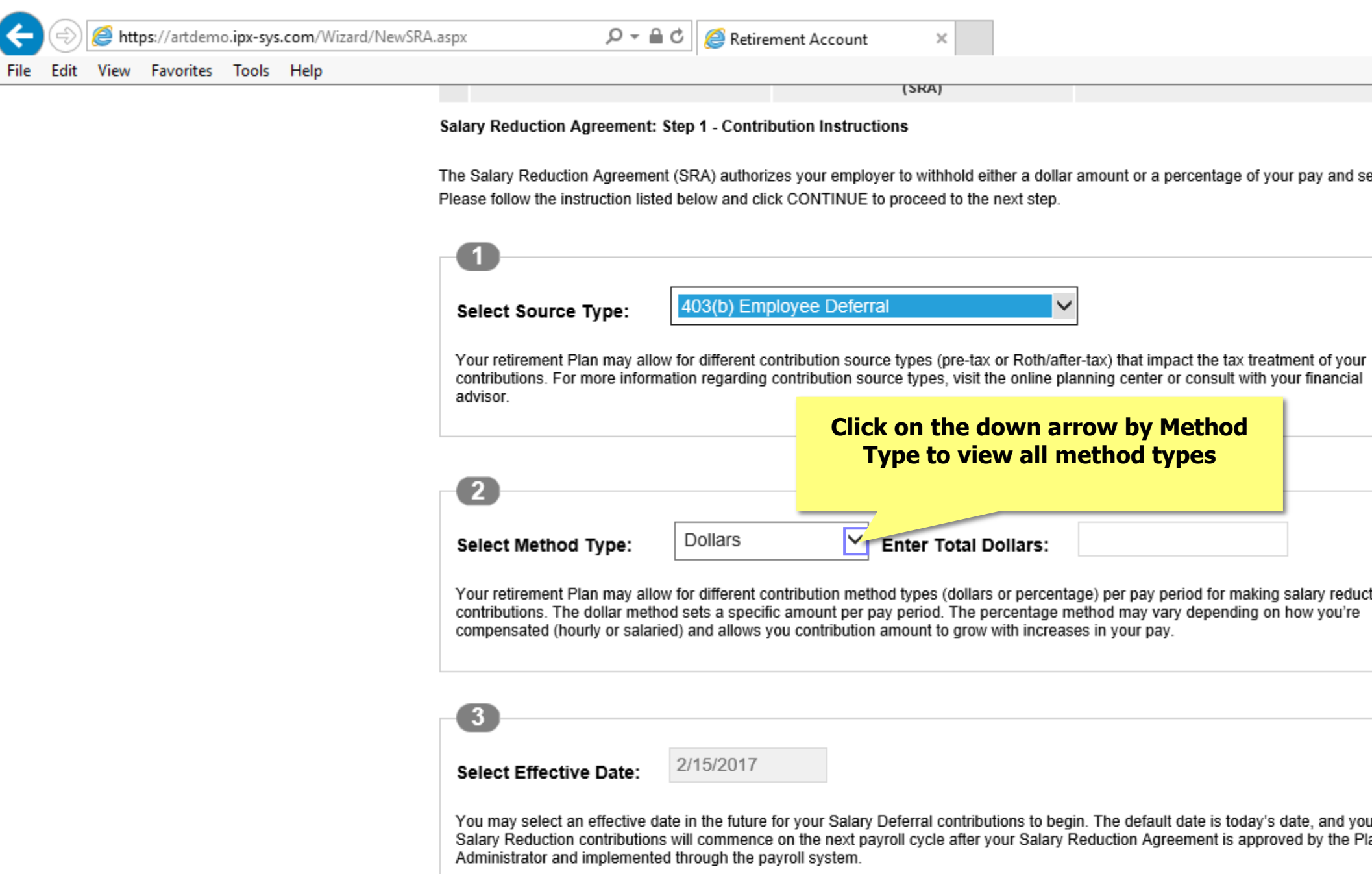

FPS Group, LLC 9137 East Mineral Circle #120 Centennial, CO 80112

**Customer Information** 303-625-9646 M-F 8AM-5PM CST

TSA Consulting Group, Inc. Customer Information: (888) 796-3786, Option 4.

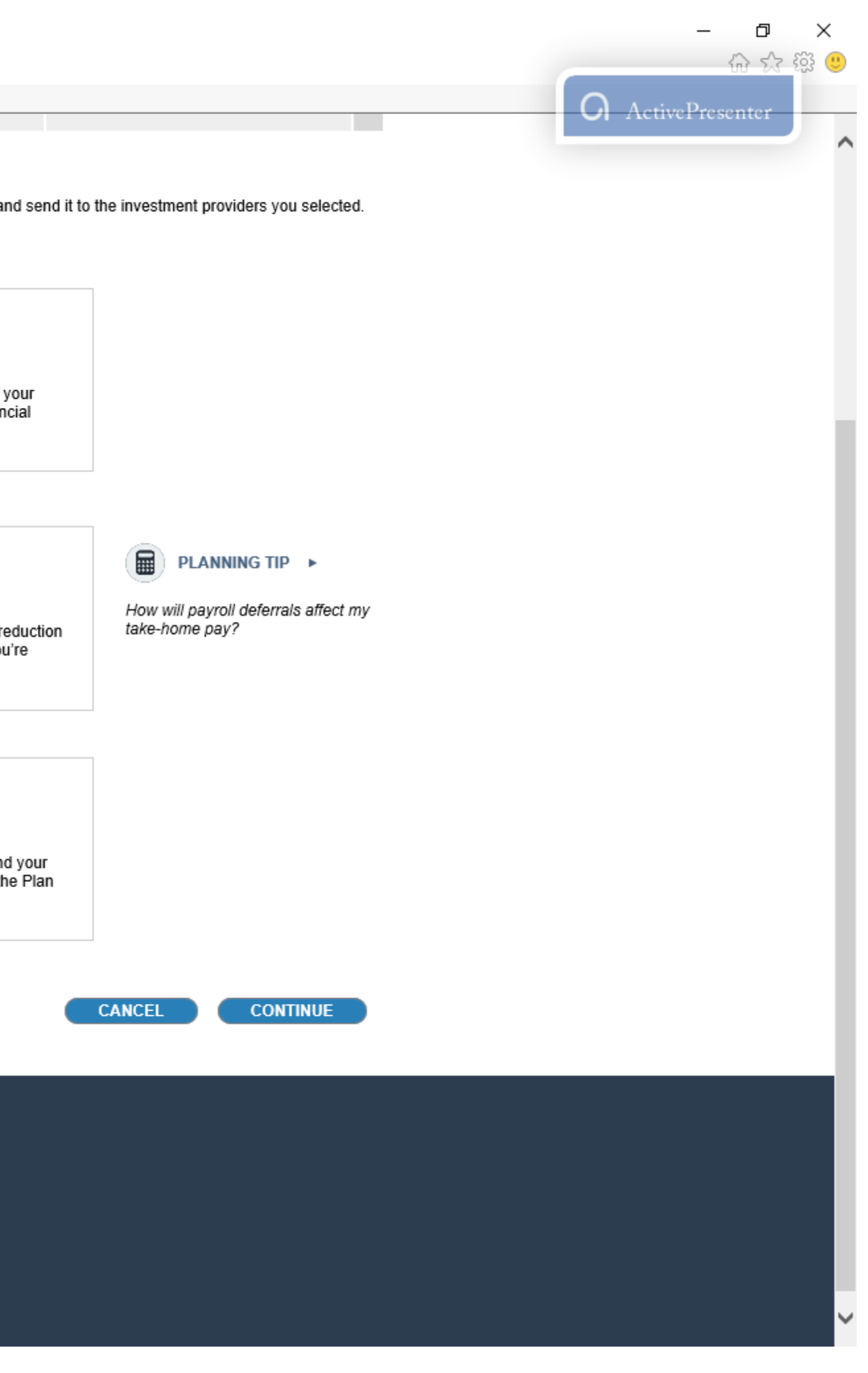

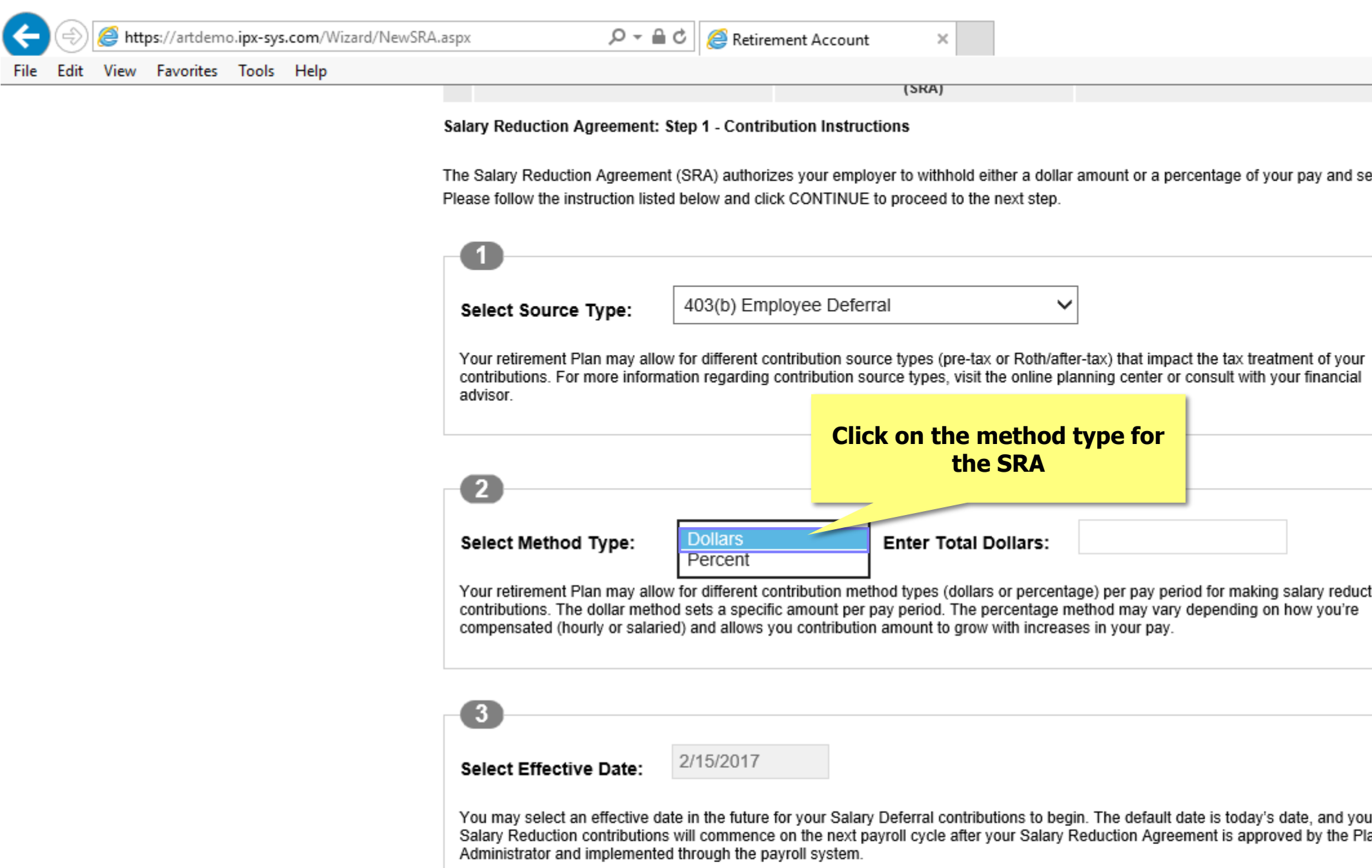

FPS Group, LLC 9137 East Mineral Circle #120 Centennial, CO 80112

**Customer Information** 303-625-9646 M-F 8AM-5PM CST

TSA Consulting Group, Inc. Customer Information: (888) 796-3786, Option 4.

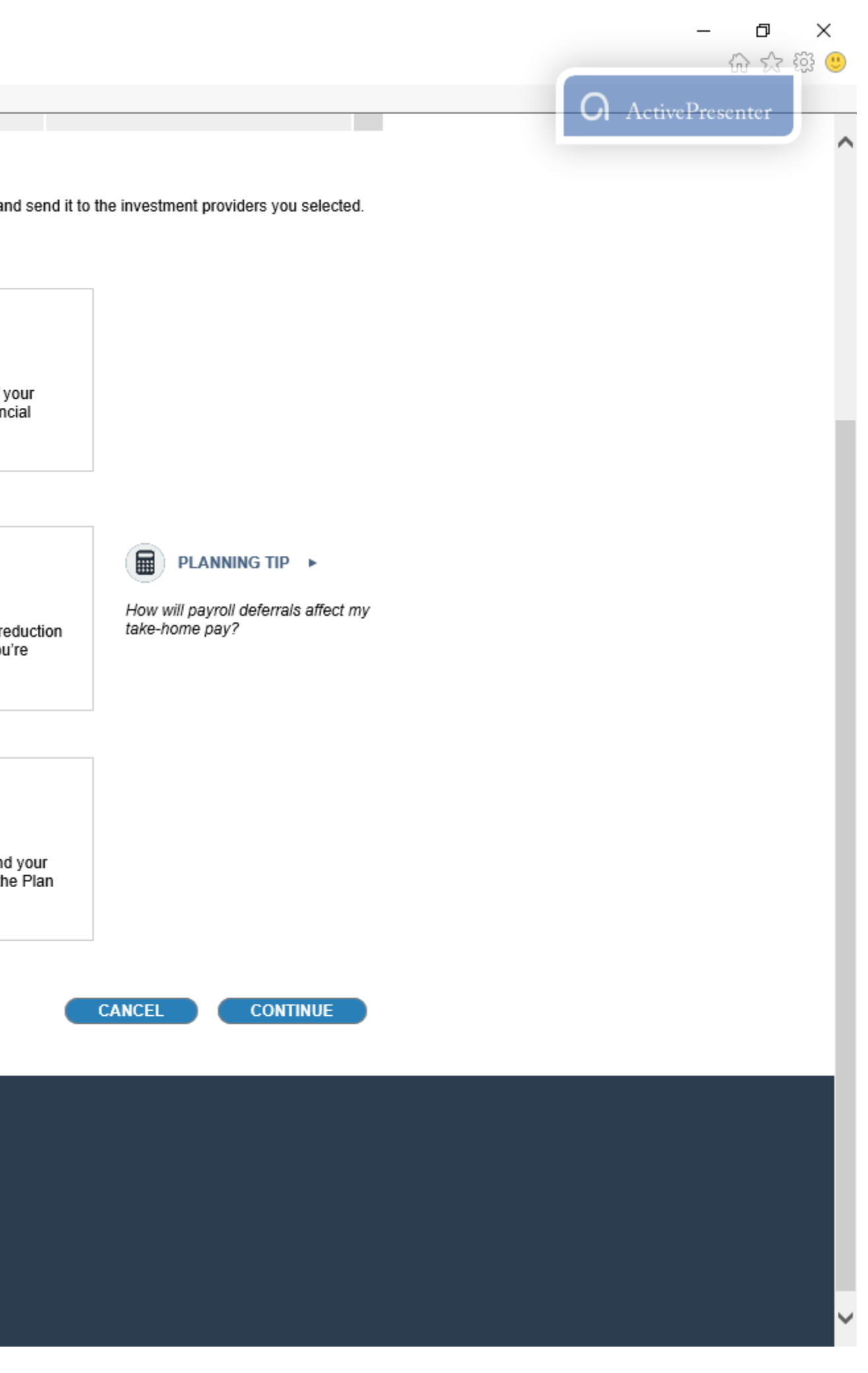

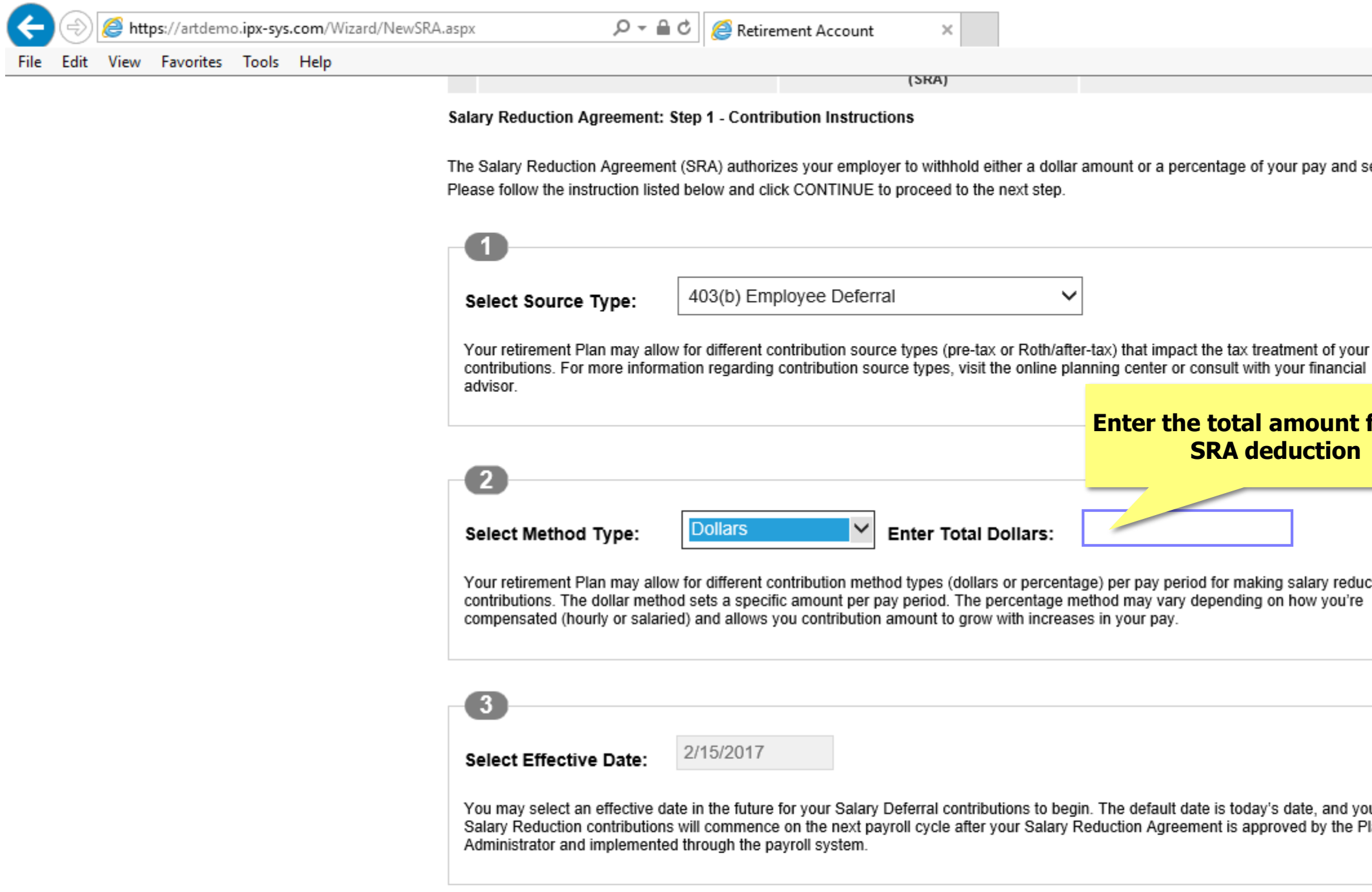

FPS Group, LLC 9137 East Mineral Circle #120 Centennial, CO 80112

**Customer Information** 303-625-9646 M-F 8AM-5PM CST

TSA Consulting Group, Inc. Customer Information: (888) 796-3786, Option 4.

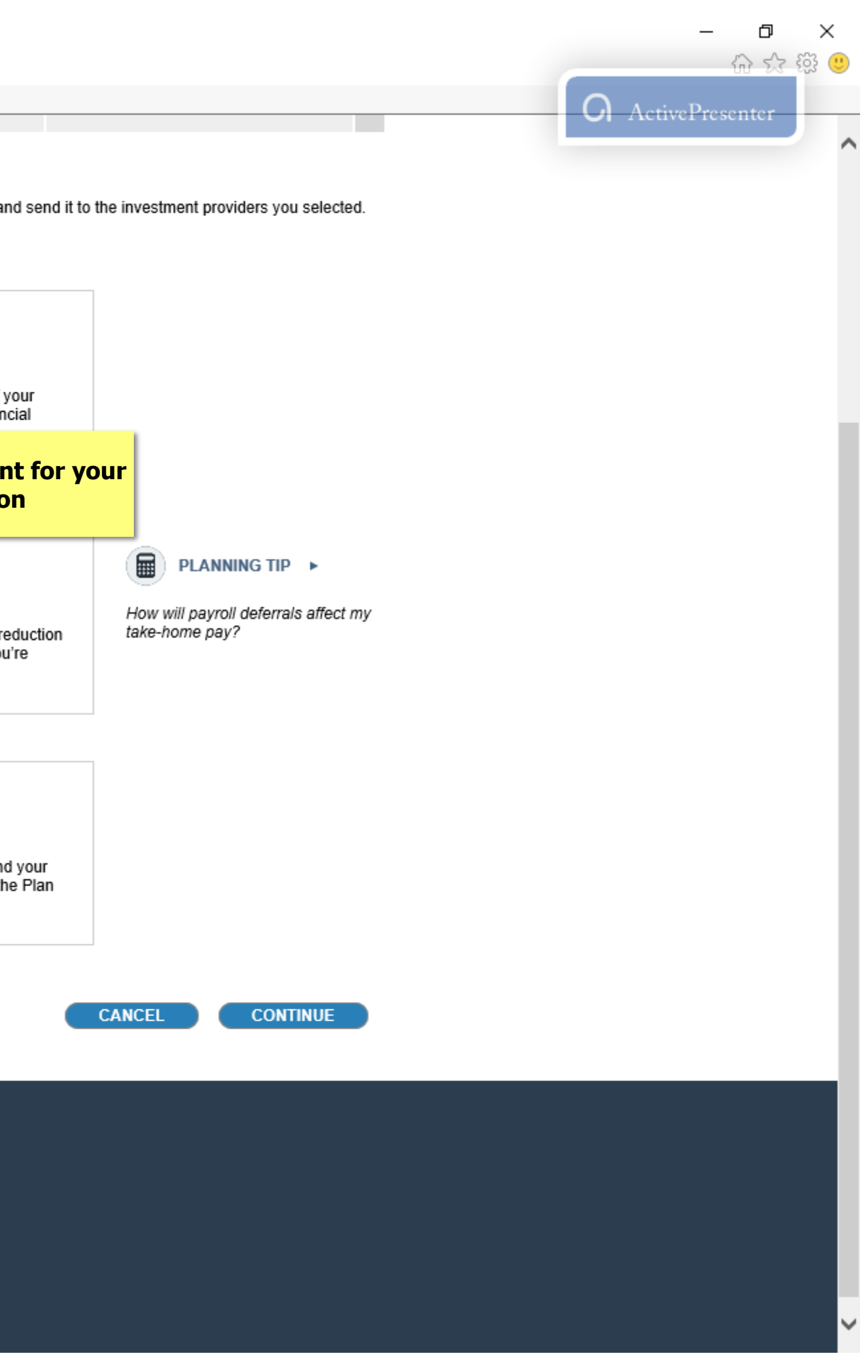

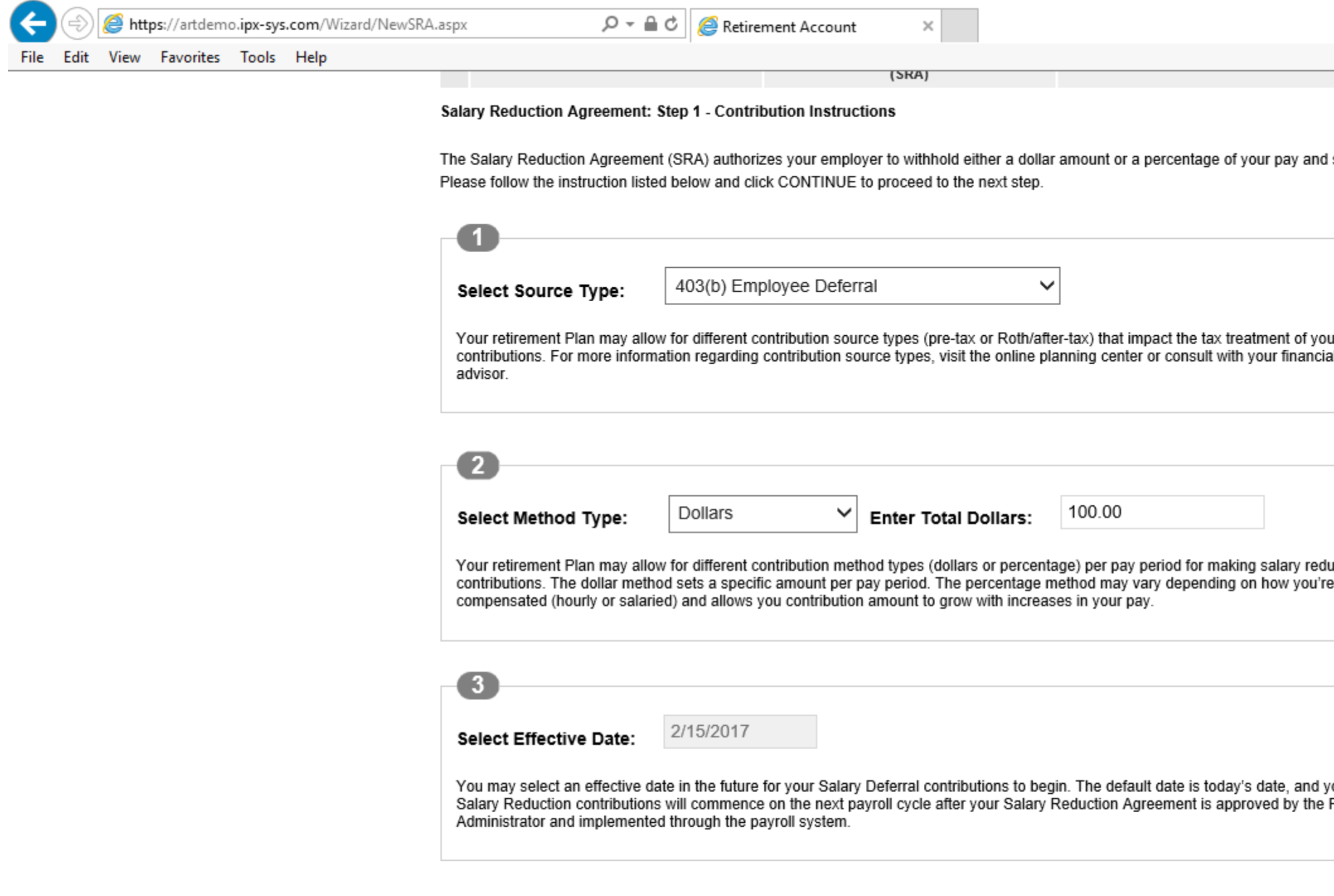

FPS Group, LLC 9137 East Mineral Circle #120 Centennial, CO 80112

**Customer Information** 303-625-9646 M-F 8AM-5PM CST

TSA Consulting Group, Inc. Customer Information: (888) 796-3786, Option 4.

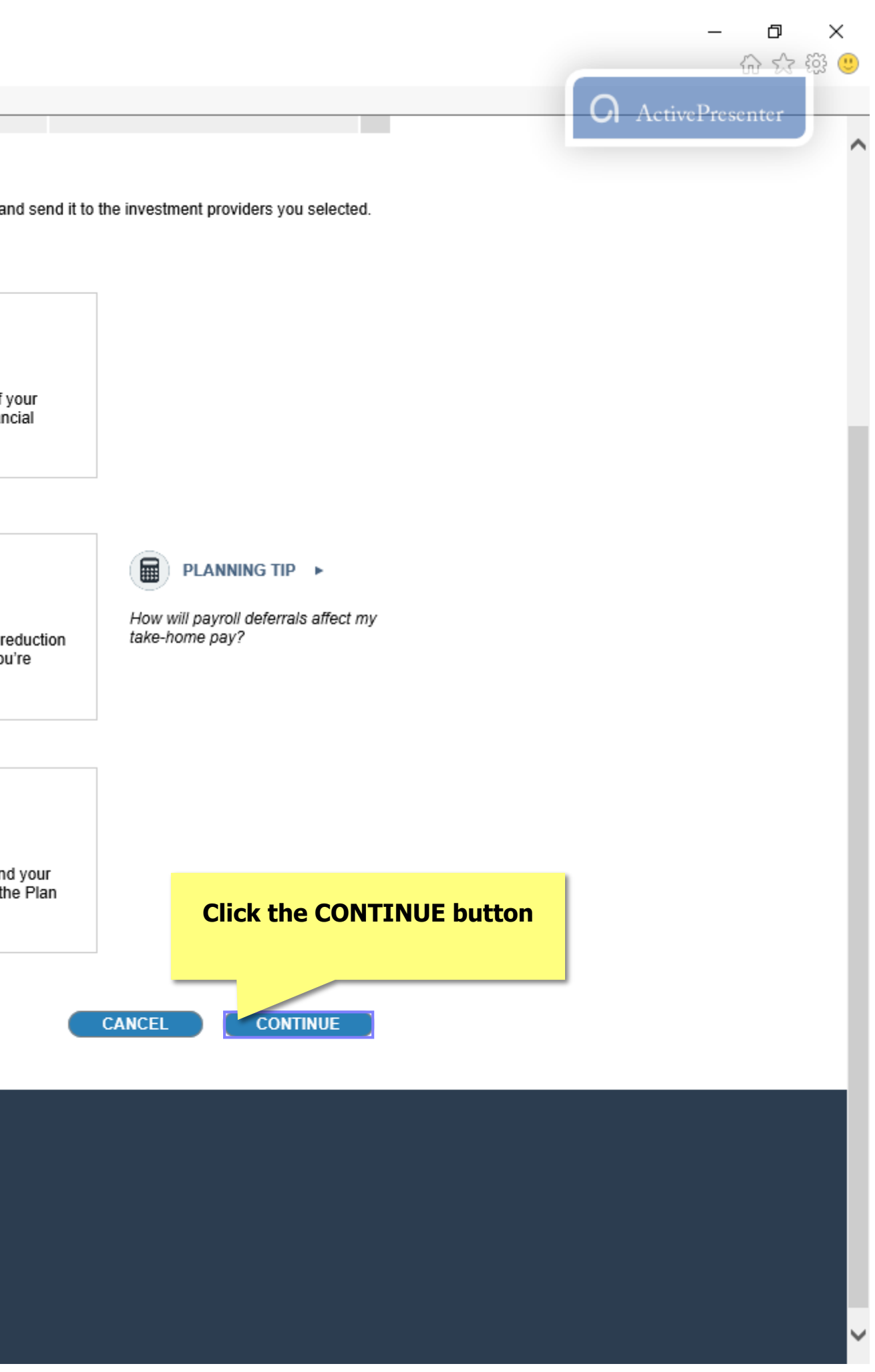

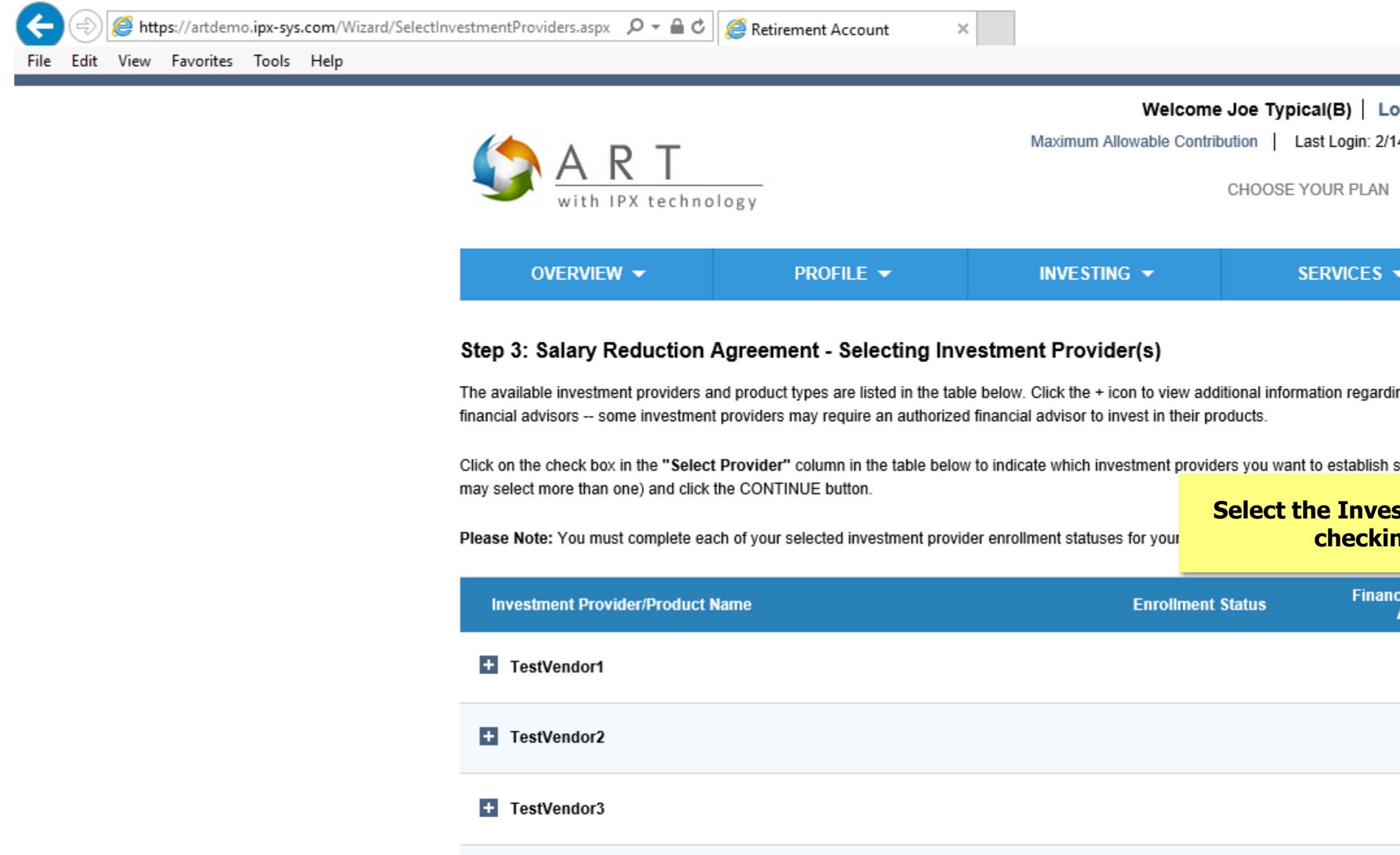

FPS Group, LLC 9137 East Mineral Circle #120 Centennial, CO 80112

**T** TestVendor4

**Customer Information** 303-625-9646 M-F 8AM-5PM CST

TSA Consulting Group, Inc. Customer Information: (888) 796-3786, Option 4.

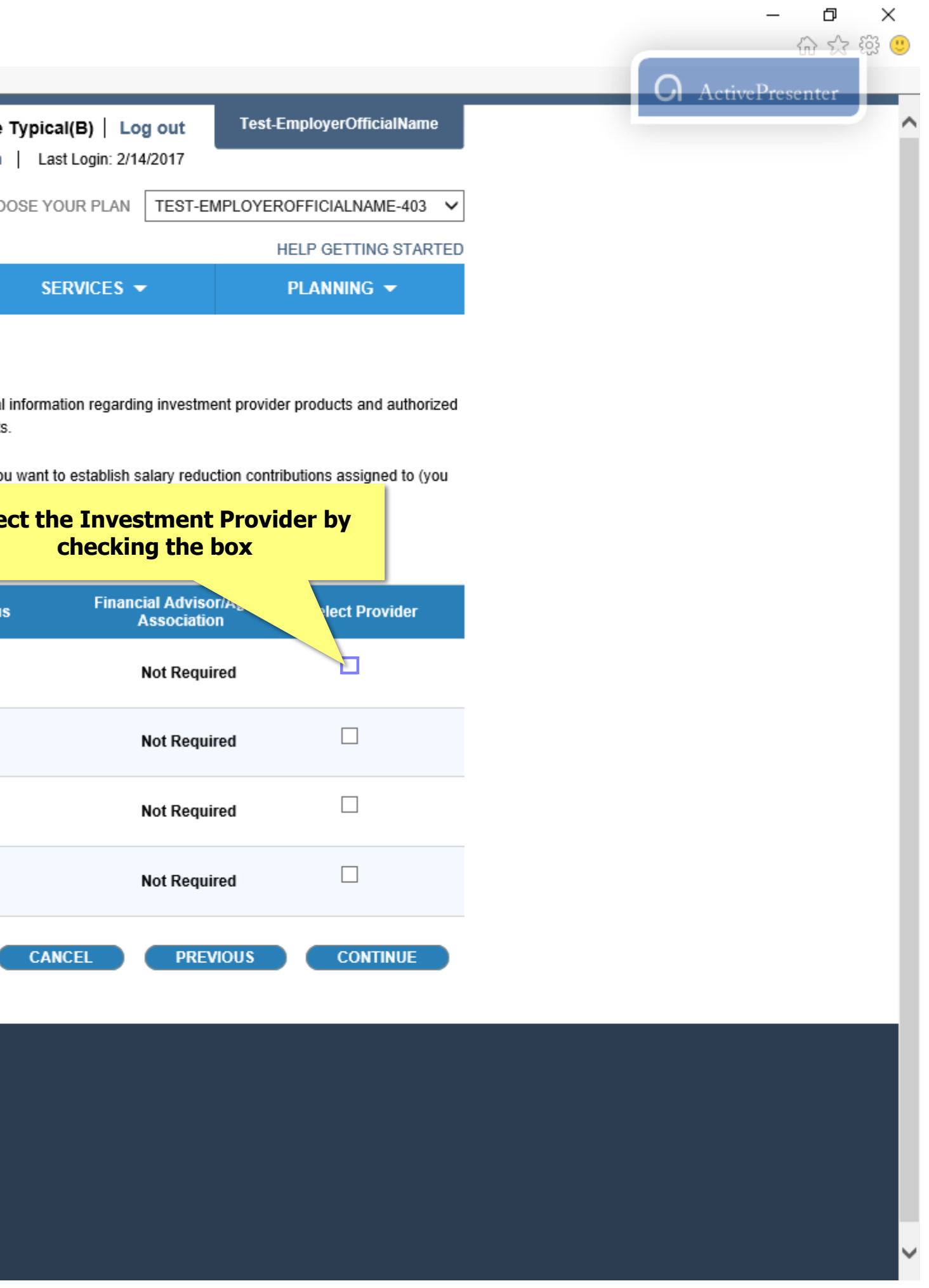

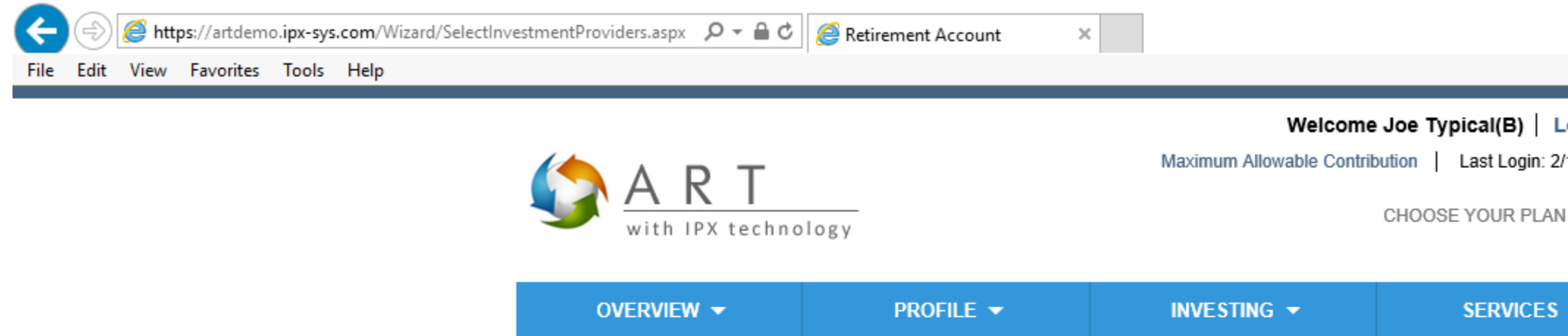

## Step 3: Salary Reduction Agreement - Selecting Investment Provider(s)

The available investment providers and product types are listed in the table below. Click the + icon to view additional information regarding investment provider products and authorized financial advisors -- some investment providers may require an authorized financial advisor to invest in their products.

Click on the check box in the "Select Provider" column in the table below to indicate which investment providers you want to establish salary reduction contributions assigned to (you may select more than one) and click the CONTINUE button.

Please Note: You must complete each of your selected investment provider enrollment statuses for your Salary Reduction Agreement to be processed.

![](_page_12_Picture_73.jpeg)

## ACCOUNT SERVICES SUPPORT

FPS Group, LLC 9137 East Mineral Circle #120 Centennial, CO 80112

**Customer Information** 303-625-9646 M-F 8AM-5PM CST

TSA Consulting Group, Inc. Customer Information: (888) 796-3786, Option 4.

Contact Us | Site Map Disclaimer Privacy Statement

https://artdemo.ipx-sys.com/Wizard/SelectInvestmentProviders.aspx

![](_page_12_Picture_12.jpeg)

![](_page_13_Picture_0.jpeg)

I confirm I have an established account(s) with the selected Investment Provider listed above.

## **ACCOUNT SERVICES SUPPORT**

FPS Group, LLC 9137 East Mineral Circle #120 Centennial, CO 80112

**Customer Information** 303-625-9646 M-F 8AM-5PM CST

TSA Consulting Group, Inc. Customer Information: (888) 796-3786, Option 4.

![](_page_13_Figure_9.jpeg)

![](_page_13_Picture_10.jpeg)

![](_page_14_Picture_0.jpeg)

I confirm I have an established account(s) with the selected Investment Provider listed above.

## **ACCOUNT SERVICES SUPPORT**

FPS Group, LLC 9137 East Mineral Circle #120 Centennial, CO 80112

**Customer Information** 303-625-9646 M-F 8AM-5PM CST

TSA Consulting Group, Inc. Customer Information: (888) 796-3786, Option 4.

![](_page_14_Figure_9.jpeg)

![](_page_14_Picture_10.jpeg)

![](_page_15_Picture_0.jpeg)

## Step 4: Salary Reduction Agreement - Assigning Contributions by Investment Provider(s)

In this step you assign the amount of your contributions (\$ or %) to your selected investment provider/products listed below. The total value to assign is from the contribution method and amount you selected in Step 1.

**INSTRUCTIONS:** Assign the total dollar value to the investment provider/product(s) listed below. If you are assigning values to Total Value to Assign: more than one investment provider/product the amounts you assign must equal to the total contribution<br>amount listed to the left. \$100.00

![](_page_15_Picture_79.jpeg)

## **ACCOUNT SERVICES SUPPORT**

FPS Group, LLC 9137 East Mineral Circle #120 Centennial, CO 80112

**Customer Information** 303-625-9646 M-F 8AM-5PM CST

TSA Consulting Group, Inc. Customer Information: (888) 796-3786, Option 4.

![](_page_15_Figure_11.jpeg)

![](_page_15_Picture_12.jpeg)

![](_page_16_Picture_0.jpeg)

![](_page_16_Picture_68.jpeg)

FPS Group, LLC 9137 East Mineral Circle #120 Centennial, CO 80112

**Customer Information** 303-625-9646 M-F 8AM-5PM CST

TSA Consulting Group, Inc. Customer Information: (888) 796-3786, Option 4.

![](_page_16_Figure_10.jpeg)

![](_page_16_Picture_11.jpeg)

![](_page_17_Picture_2.jpeg)

![](_page_17_Picture_3.jpeg)

![](_page_18_Picture_0.jpeg)

![](_page_19_Picture_46.jpeg)

![](_page_19_Picture_1.jpeg)

![](_page_20_Picture_1.jpeg)

![](_page_21_Picture_41.jpeg)

FPS Group, LLC 9137 East Mineral Circle #120 Centennial, CO 80112

**Customer Information** 303-625-9646

TSA Consulting Group, Inc. Customer Information: (888) 796-3786, Option 4.

![](_page_21_Figure_6.jpeg)

![](_page_22_Picture_0.jpeg)

![](_page_23_Picture_0.jpeg)

![](_page_24_Picture_0.jpeg)

![](_page_25_Picture_0.jpeg)

## **SRA Enrollment Completed**

You have completed SRA Enrollment. Please click here to print a copy of your Salary Reduction Agreement for your records.

If you would like the PDF of the SRA, click here

## **ACCOUNT SERVICES SUPPORT**

FPS Group, LLC 9137 East Mineral Circle #120 Centennial, CO 80112

**Customer Information** 303-625-9646 M-F 8AM-5PM CST

TSA Consulting Group, Inc. Customer Information: (888) 796-3786, Option 4.

![](_page_25_Picture_54.jpeg)

![](_page_26_Picture_2.jpeg)

![](_page_26_Picture_3.jpeg)

![](_page_27_Picture_0.jpeg)

![](_page_28_Picture_46.jpeg)

![](_page_28_Picture_1.jpeg)

![](_page_29_Picture_1.jpeg)

![](_page_30_Picture_42.jpeg)

FPS Group, LLC 9137 East Mineral Circle #120 Centennial, CO 80112

**Customer Information** 303-625-9646

TSA Consulting Group, Inc. Customer Information: (888) 796-3786, Option 4.

![](_page_30_Figure_6.jpeg)

![](_page_31_Picture_0.jpeg)

![](_page_32_Picture_30.jpeg)

# That concludes the tutorial on adding, editing, and canceling an SRA. If you have questions or concerns, please contact the SRA department at 888-796-3786 option 5.

![](_page_32_Picture_31.jpeg)

![](_page_32_Picture_32.jpeg)

![](_page_32_Picture_33.jpeg)

**SUMMARY BALANCE** 

\$76,385.02

MESSAGES & NOTIFICATIONS

You have no messages

 $\mathbf{1}_{\text{a}}$